# RV320和RV325 VPN路由器系列上的頻寬管理配 置

# 目標 Ī

頻寬是指在任意給定時間可在網路上傳輸的資料量。RV32x VPN路由器系列通過使用頻寬管 理有效地利用頻寬。頻寬管理是一種服務品質(QoS)功能,可透過速率控制或優先順序層級來 設定網路服務的優先順序。

本文介紹使用者如何管理RV32x VPN路由器系列的頻寬。

# 適用裝置 i<br>I

·RV320 Dual WAN VPN路由器

· RV325 Gigabit Dual WAN VPN路由器

軟體版本 

·v1.1.0.09

# 頻寬管理 Ī

步驟1.登入到Web配置實用程式並選擇System Management > Bandwidth Management。將 開啟Bandwidth Management頁面:

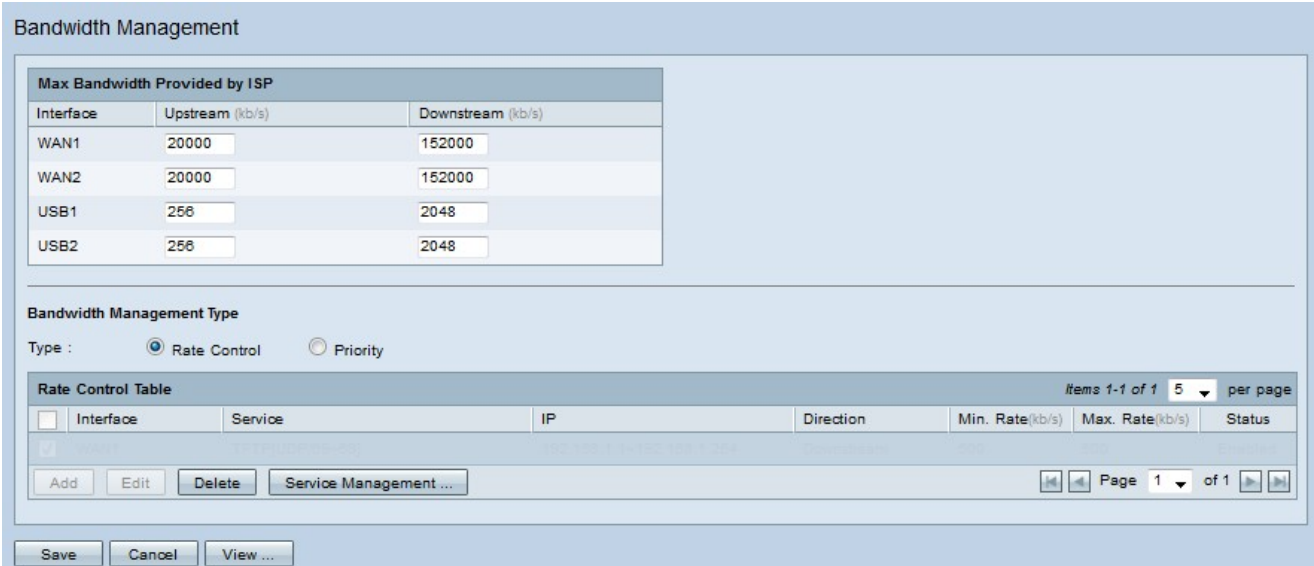

步驟2.在下列欄位中輸入與所需介面對應的值。

·上行 — ISP提供的最大上傳速度(千位/秒)。

·下游 — ISP提供的最大下載速度(以千位每秒為單位)。

#### 按速率控制的頻寬管理

頻寬管理是一項管理服務頻寬使用的功能。滿足頻寬管理標準的任何流量都受頻寬管理中配置 的速率控制的約束。

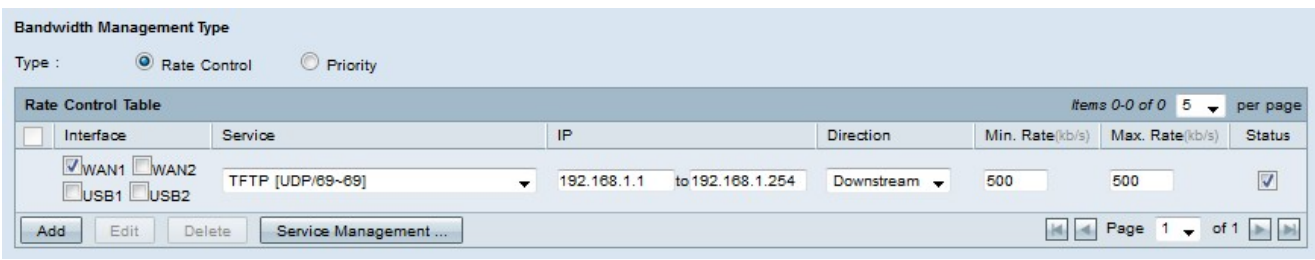

步驟1.按一下「型別」欄位中的**速率控制**單選按鈕。

第2步點選Add新增頻寬管理。

步驟3.選中Interfaces欄位中適用於頻寬管理的介面的覈取方塊。

步驟4.從Service下拉選單中選擇適用於頻寬管理的服務。

```
附註:按一下Service Management。服務管理在文章後面進一步討論。
```
步驟5.在IP欄位中輸入應用於頻寬管理的IP地址範圍。

步驟6.從Direction下拉選單中選擇應用於頻寬管理的流量方向。上游應用於出站流量,而下游 應用於入站流量。

步驟7.輸入適用於頻寬管理的以下速率。

·最小速率 — 服務允許的最小保證頻寬(千位/秒)。

·最大速率 — 服務允許的最大保證頻寬(千位/秒)。

步驟8.選中Status欄位中的覈取方塊以啟用頻寬管理。

步驟9.按一下「Save」。頻寬管理已配置。

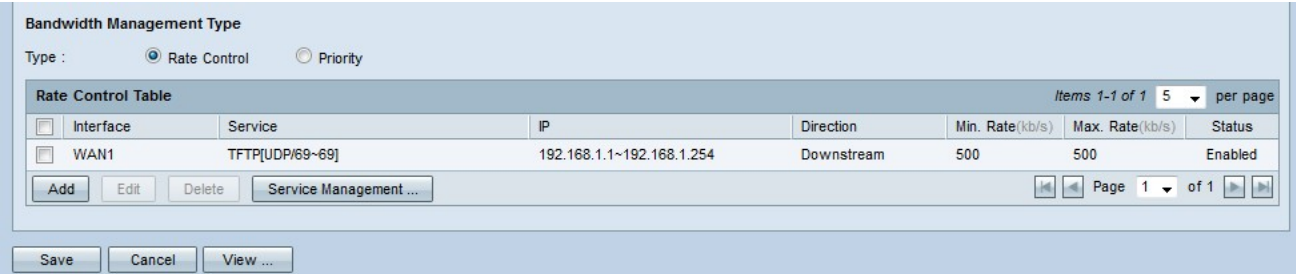

#### 附註:按一下View可檢視一個表,其中包含按速率控制配置的所有頻寬管理。

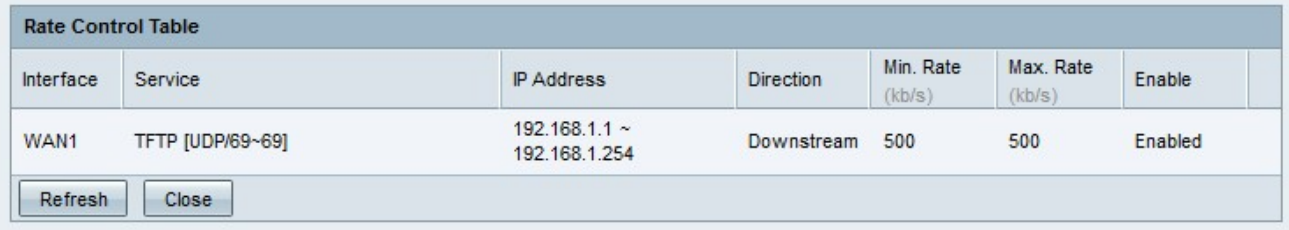

#### 按優先順序劃分的頻寬管理

頻寬管理是一項管理服務頻寬使用的功能。對於優先順序頻寬管理,頻寬使用率由服務的優先 順序確定。

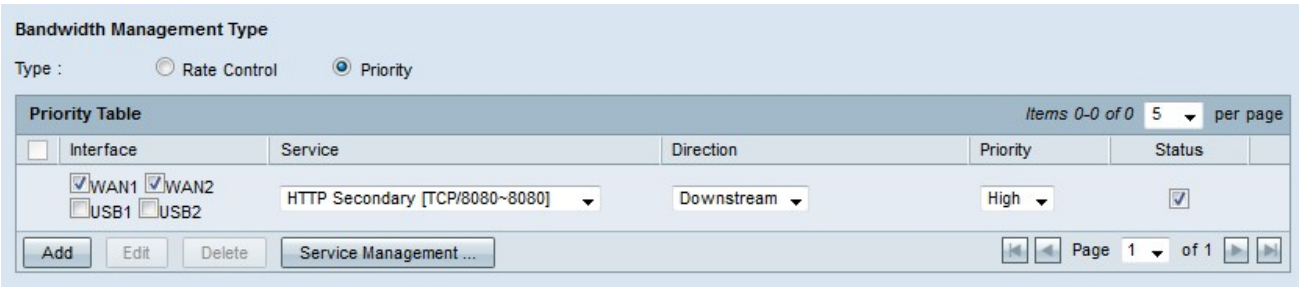

步驟1.按一下Type欄位中的Priority單選按鈕。

步驟2.按一下Add以新增頻寬管理。

步驟3.選中Interfaces欄位中適用於頻寬管理的介面的覈取方塊。

步驟4.從Service下拉選單中選擇適用於頻寬管理的服務。

**附註:**按一下**Service Management**新增或編輯服務[。服務管](#page-3-0)理在文章後面進一步討論。

步驟5.從Direction下拉選單中,選擇應用於頻寬管理的流量方向。上游應用於出站流量,而下 游應用於入站流量。

步驟6.從Priority下拉選單中,選擇服務的優先順序級別(高或低)。為優先順序較高的服務提 供更多頻寬。未應用於優先順序頻寬管理的服務的預設優先順序為「中」。

步驟7.選中狀態欄位中的覈取方塊以啟用頻寬管理。

步驟8.按一下「Save」。頻寬管理已配置。

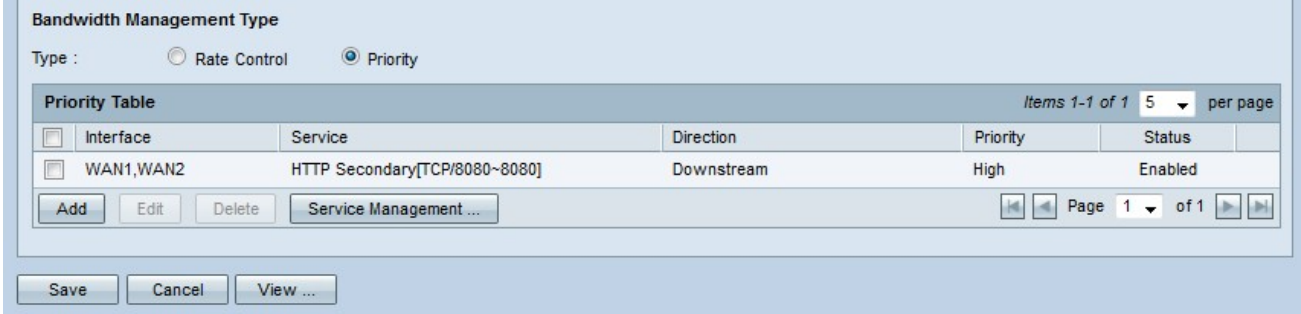

附註:按一下View可檢視按優先順序顯示的所有已配置頻寬管理的表。

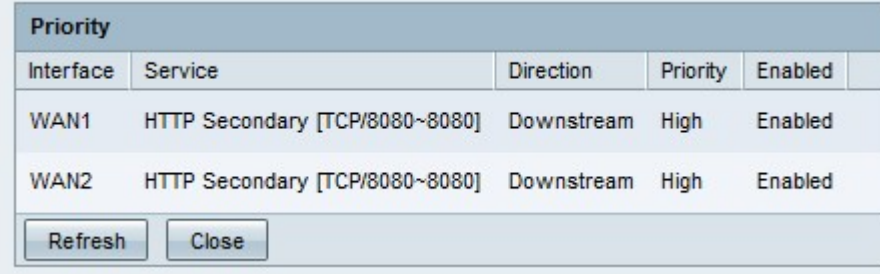

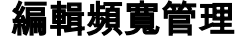

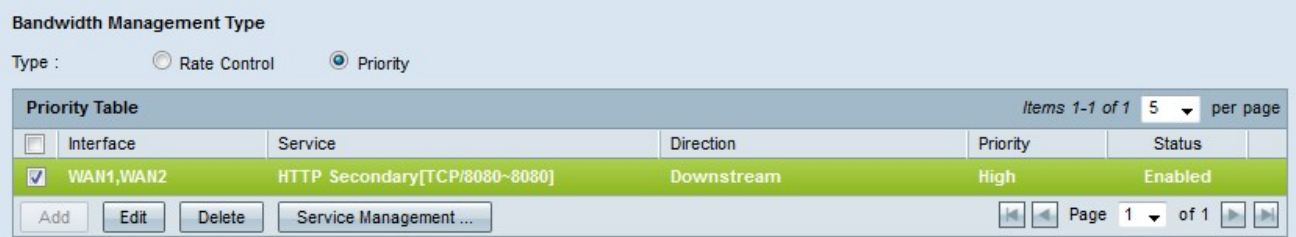

步驟1.選中要編輯的頻寬管理的覈取方塊。

### 步驟2.在「速率控制」或「優先順序表」中按一下編輯以編輯頻寬管理。

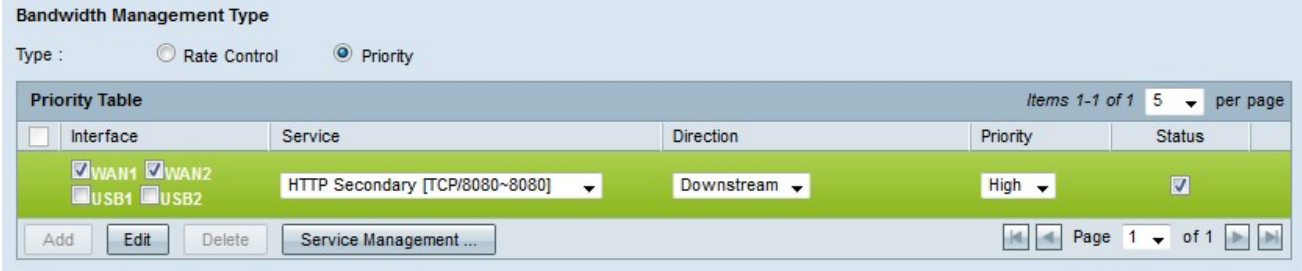

#### 步驟3.編輯所需欄位。

步驟4.按一下「Save」。頻寬管理配置已更新。

## 刪除頻寬管理

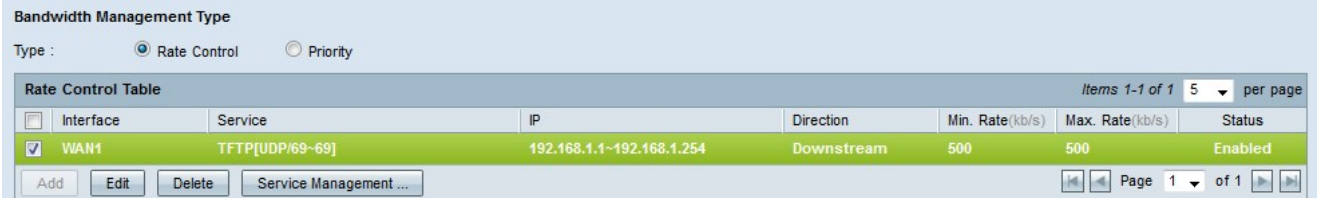

步驟1.選中要刪除的頻寬管理的覈取方塊。

步驟2.在「速率控制」或「優先順序表」中按一下刪除以刪除頻寬管理。

步驟3.按一下「Save」。頻寬管理配置即被刪除。

## <span id="page-3-0"></span>新增服務名稱

步驟1。按一下「Service Management」。出現Service Management視窗。

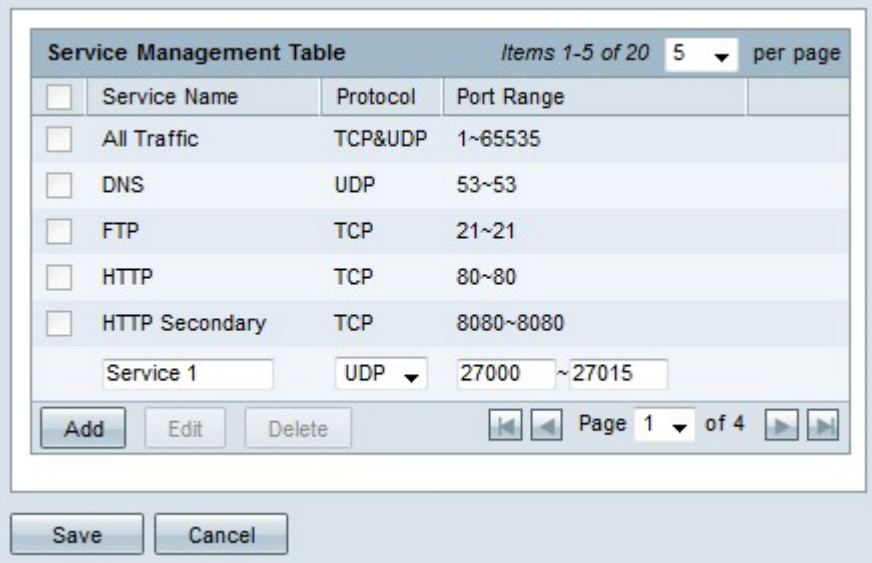

步驟2.按一下Add新增新服務。

步驟3.在「服務名稱」欄位中輸入服務的名稱。

步驟4.從protocol下拉選單中選擇服務使用的協定。

·TCP — 服務轉發傳輸控制協定(TCP)資料包。

·UDP — 服務轉發使用者資料包協定(UDP)資料包。

·IPv6 — 服務轉發所有IPv6流量。

步驟5.如果協定是TCP或UDP,請在「埠範圍」欄位中輸入為該服務保留的埠範圍。 步驟6.按一下「Save」。服務將儲存到「服務管理表」中。

#### 編輯服務名稱

步驟1。按一下「Service Management」。出現Service Management視窗。

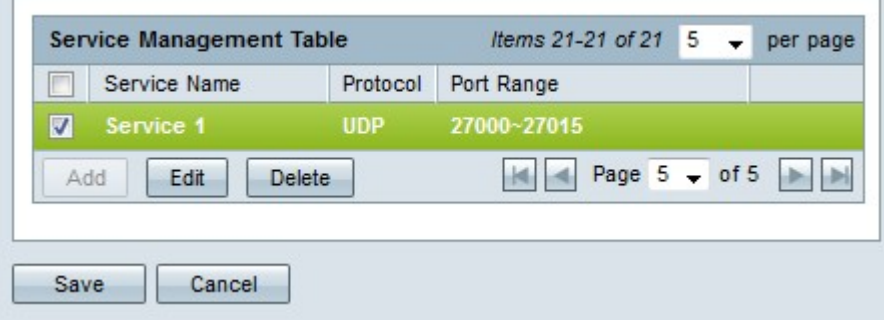

步驟2.選中要編輯的服務的覈取方塊。

步驟3.按一下Edit以編輯服務。

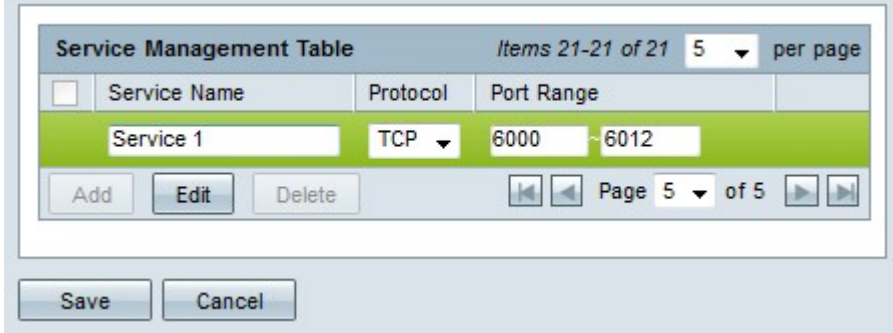

步驟4.在「服務名稱」欄位中編輯服務的名稱。

步驟5.從protocol下拉選單中選擇服務使用的協定。

·TCP — 服務轉發傳輸控制協定(TCP)資料包。

·UDP — 服務轉發使用者資料包協定(UDP)資料包。

·IPv6 — 服務轉發所有IPv6流量。

步驟6.如果協定是TCP或UDP,請在「埠範圍」欄位中輸入為該服務保留的埠範圍。

步驟7.按一下「Save」。出現警告視窗。將自動更新與已編輯的服務關聯的任何配置。

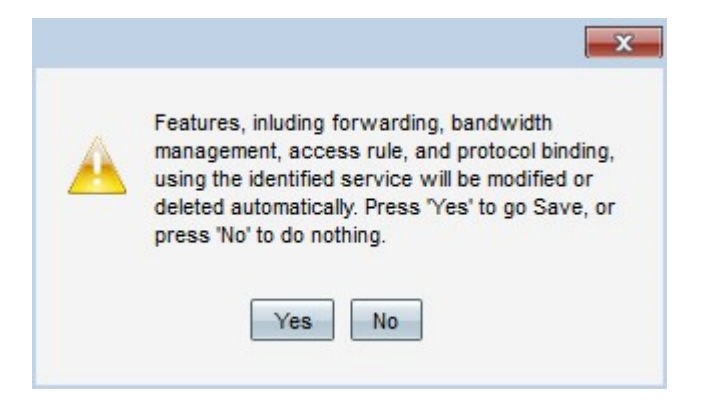

步驟8.按一下Yes。服務配置已更新。

## 刪除服務名稱

步驟1。按一下「Service Management」。出現Service Management視窗。

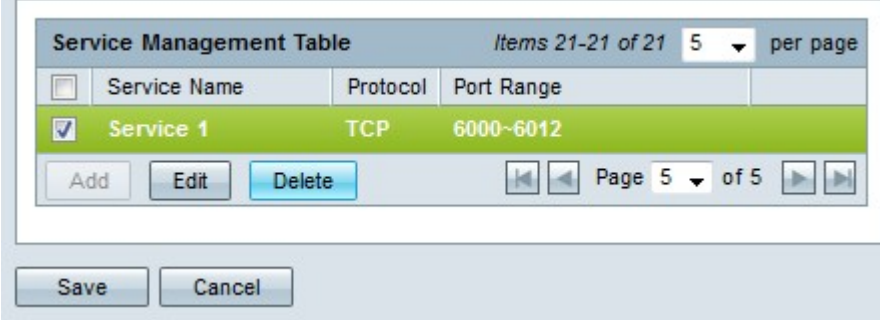

步驟2.選中要刪除的服務的覈取方塊。

步驟3.按一下Delete刪除該服務。

步驟4.按一下「Save」。出現警告視窗。與已刪除的服務關聯的任何配置都將自動刪除。

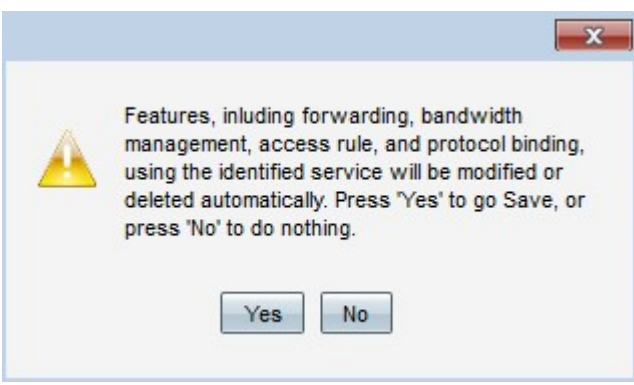

步驟5.按一下Yes。服務即被刪除。